## How to Register for Leagues and Tournaments

Step 1: Login to your account at [Tourney Machine.](http://www.tourneyteam.com/signin?idCustomer=h20140520124003259ba7a995536ae44) If you do not have an account you must register here at [Tourney Machine Register](http://www.tourneyteam.com/register?idCustomer=h20140520124003259ba7a995536ae44).

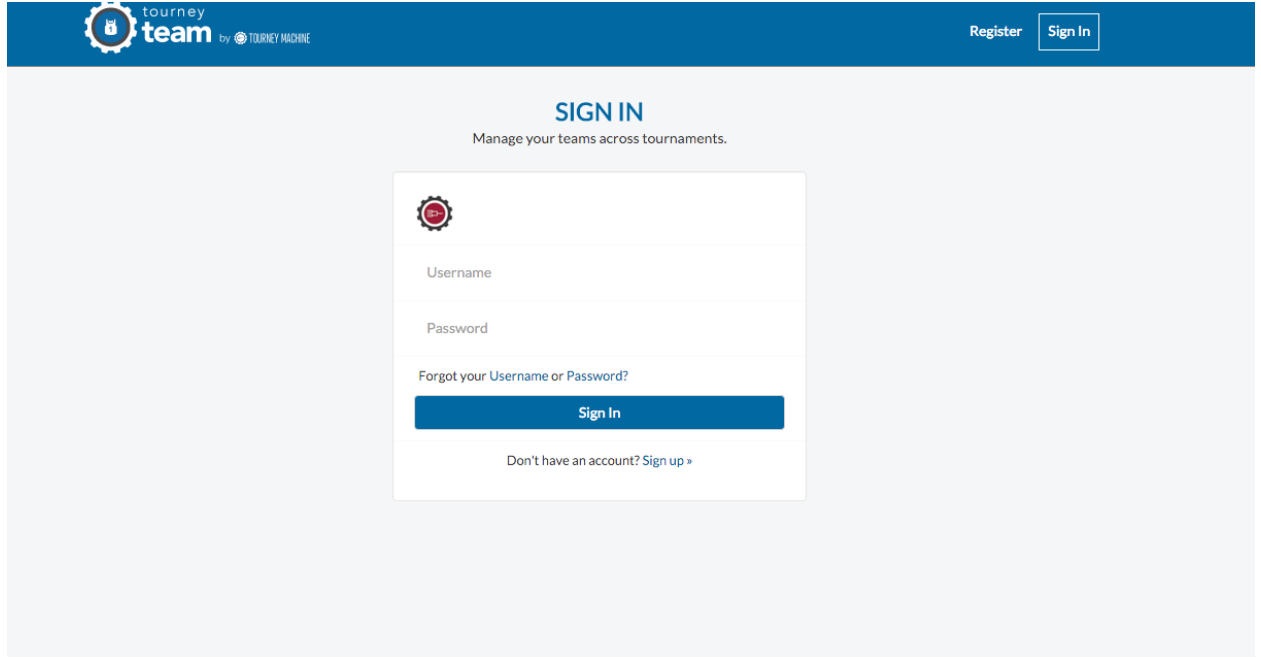

Step 2: Once you are logged in or registered, you must add a team

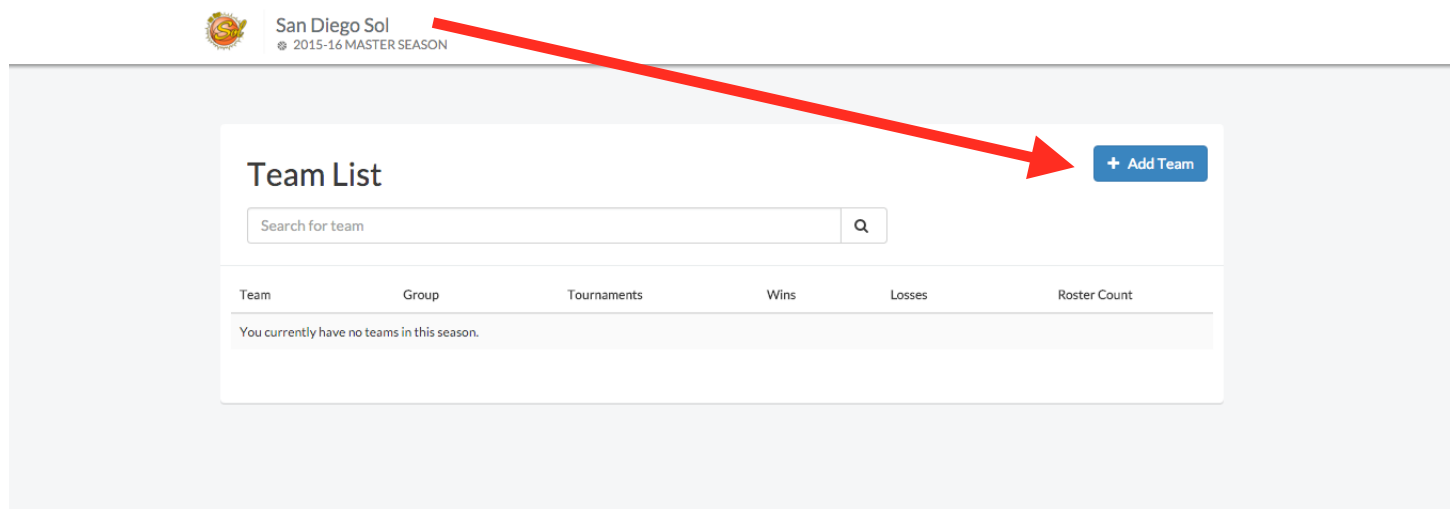

Step 3: Once you add your team and save, you will see this page below. Click on rosters and then manage rosters to enter the numbers, names, and birth date. Click save all **(if you do not have all your roster information you can complete this step at another time).**

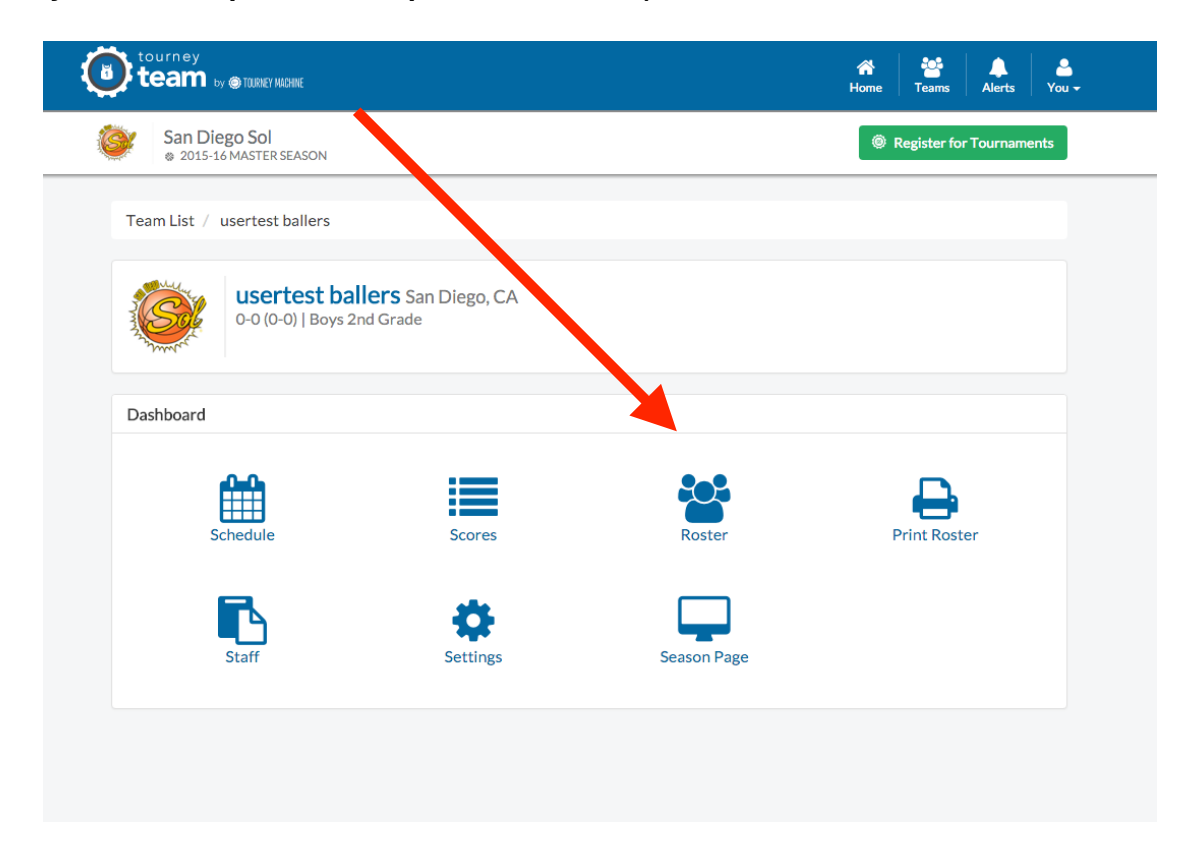

Step 4: If you want to add multiple teams, go to the teams tab in the header and click add team. You will repeat the process like step 3. Here you can see all of the teams you have added. You can click each team to enter your rosters.

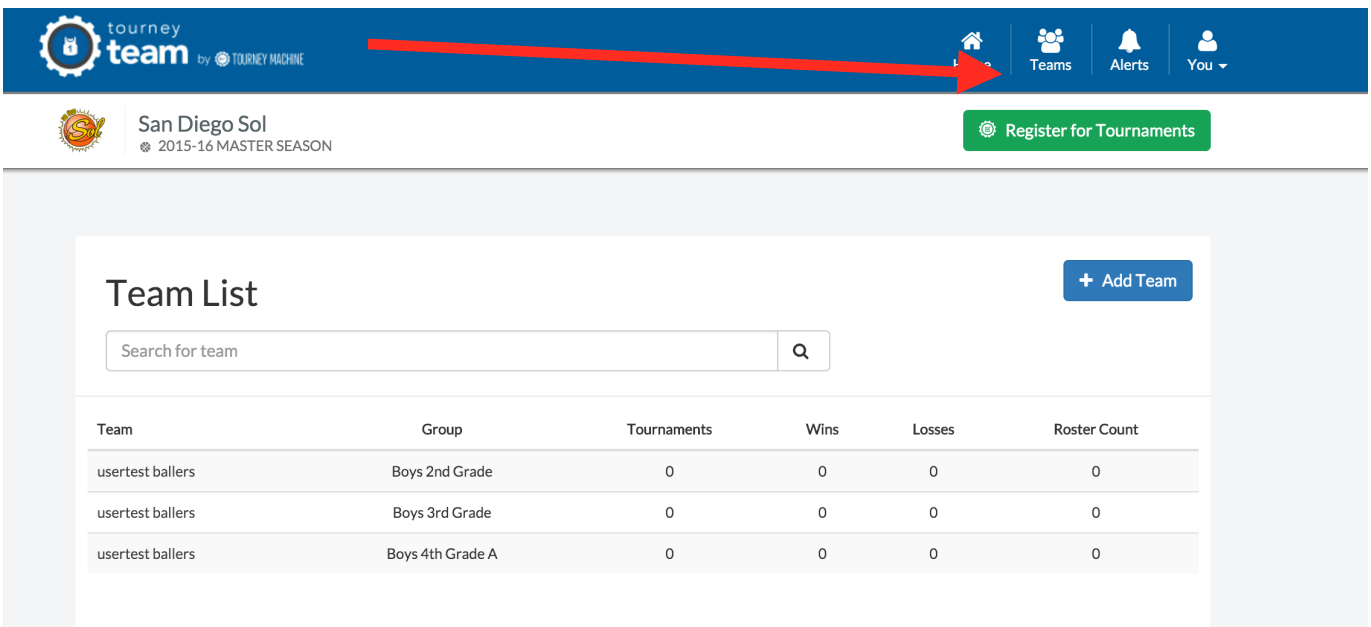

Step 5: Once your rosters and teams are completed you are ready to register for a league or tournament. Simply press the green "Register for Tournaments" button. This page will have a list of leagues and tournaments.

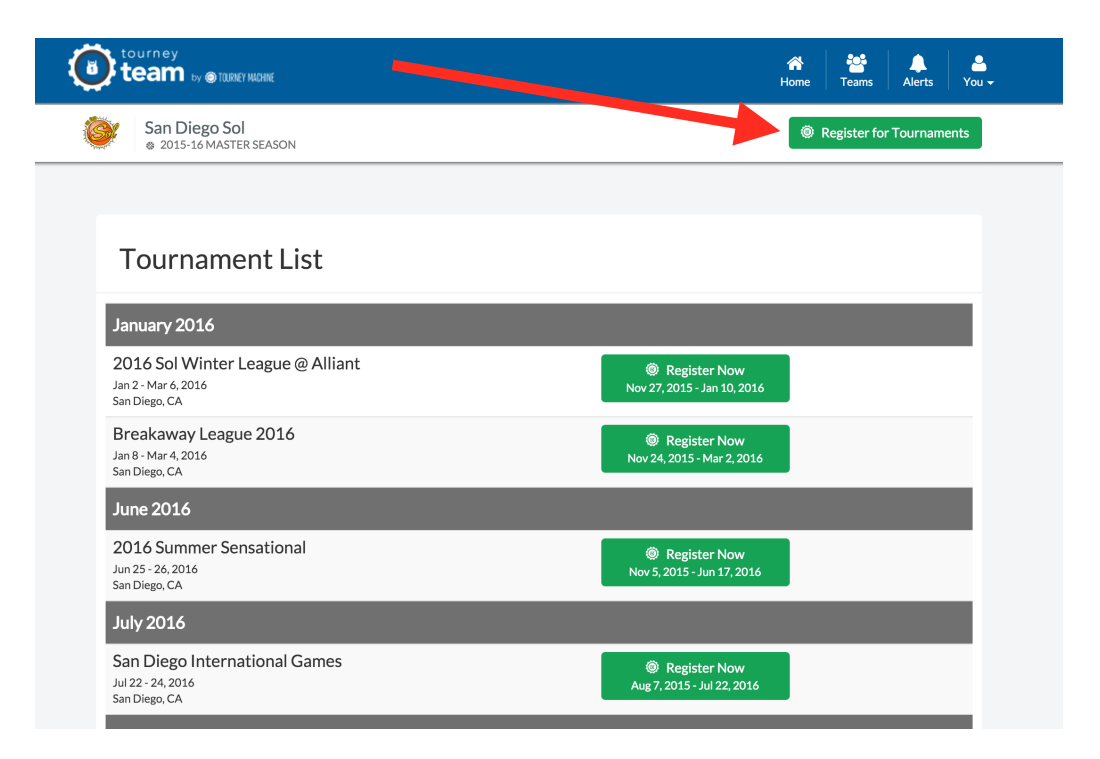

Step 6: Once you click on a league or tournament you will be prompted with the page below. All the teams that you originally added will be in the team dropdown. Then you can decide what division that team belongs in. On this page you can also do your schedule requests.

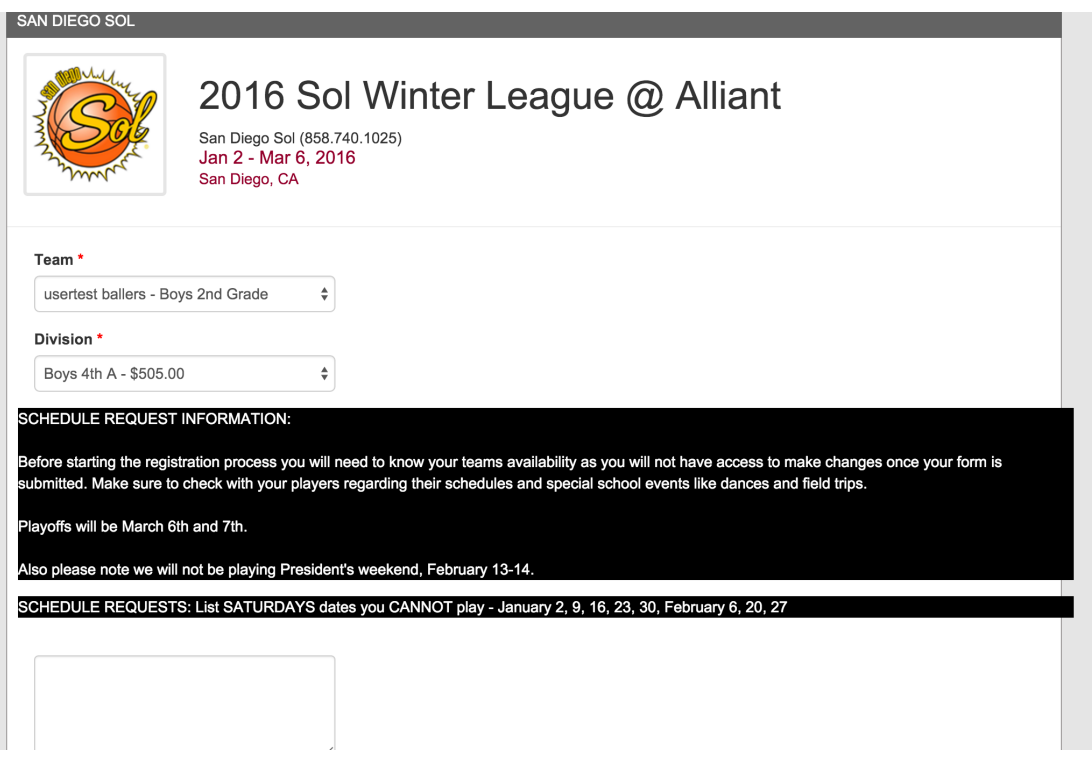

Step 7: IF YOU DO NOT HAVE MULTIPLE TEAMS SKIP TO STEP 8. To add more teams, repeat steps 5-6. To add a Multiple Team Discount enter the word MULTIPLE475 in the MULTIPLE TEAM DISCOUNT Section below to receive your multiple team discount of \$475. **Only do this for your 2nd, 3rd, etc. teams but not your 1st team entry**. For multiple team organizations with 11 or more teams your teams will enter for \$460 per team. Enter the word MULTIPLE460 in the MULTIPLE TEAM DISCOUNT Section below to receive your multiple team discount.

You can pay online with a credit card (there is a processing fee charged by the credit card company for this service). You can also pay with cash or check with no processing fee.

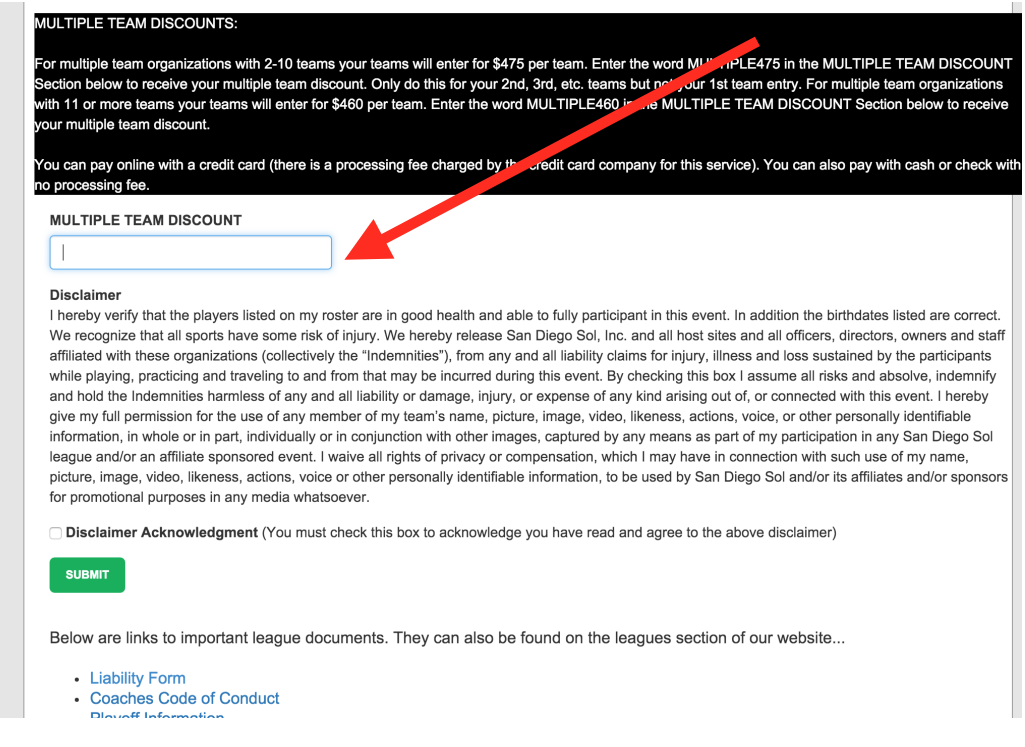

Step 8: Once you have read everything when scrolling down the page, click submit, follow the instructions ahead, and you are registered with a registration receipt!

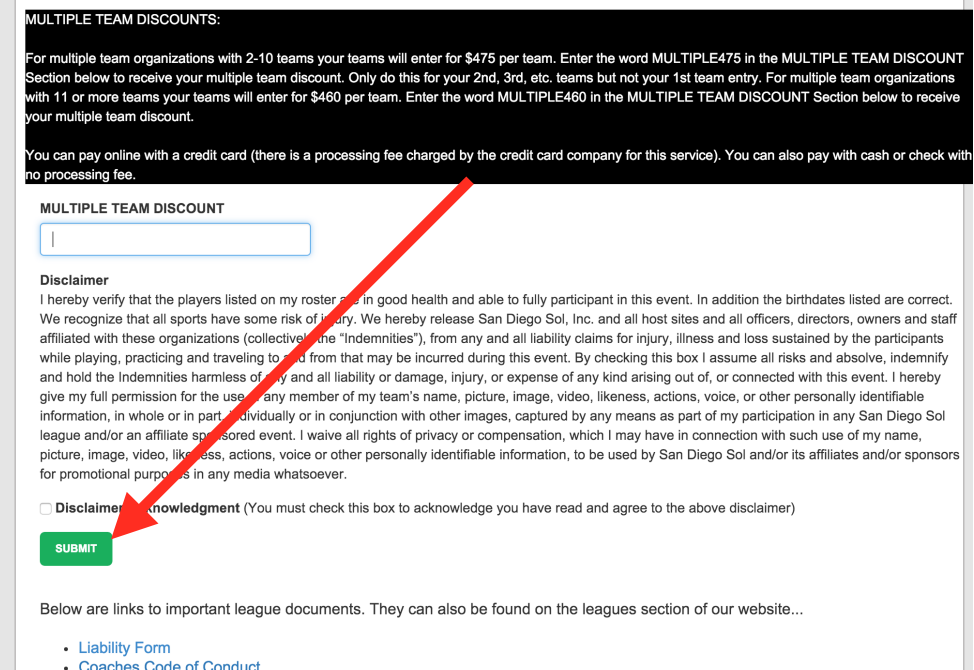

**Dlougff Informatio**